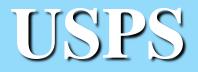

# **Best Practices**

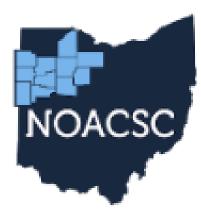

### Northwest Ohio Area Computer Services Cooperative

# AGENDA

- Employee Onboarding
- Checklists
- Test Payroll (Tips and Tricks)
- Pickup on Pickup
- Changing passwords USPS and USAS
- Reminders

### **EMPLOYEE ONBOARDING**

- Three ways to input new employees
  - Mass Load via spreadsheet
  - Core > Employee then the Dashboard
  - Employee Onboarding Workflow

### CHECKLISTS

#### **USPS-R Payroll Processing Checklist**

Created by Unknown User (drewes), last modified by Lori Nye on Mar 09, 2023

A This checklist is a sample of a payroll checklist. This can be customized to meet your district specific needs. Please contact your ITC for complete instructions before using this checklist.

1.\_\_\_\_ Go to USAS Integration>Account Synchronization and click on Synchronize Accounts with USAS. Wait to receive 'Account synchronization completed' message before proceeding.

2. \_\_\_\_\_ Verify the Posting Period. If you wish to begin processing in the next month and are not ready to Close the current month, create the posting period. Creating the posting period will make it Open and allow processing. This will set the Posting Period on the grid to Current - False. Please note, the payroll can not be posted until the Posting Period is set to Current. To make the Posting Period Current, to to Core>Posting Period, click the end next the the Posting Period you wish to make current. This will set the Posting Period on the grid to Current - True and also change the ribbon in the upper right-hand corner of your screen to that period.

- Go to Core>Posting Period, Create.
- Enter the Calendar Month, Calendar Year, click Create.

3.\_\_\_\_ If any changes/additions are needed (for example - Employee, Position, Payroll Item, Pay Distribution, Payroll Account) go to the appropriate Core menu item or the Employee Dashboard and make the necessary changes before initializing the payroll.

- Enter and/or import Attendance/Absence information.
  - Choose from 3 options:
    - Adding Attendance Using the Employee Dashboard: (ATDSCN)
      - Go to the employee's Dashboard and search for the Employee. Select from the dropdown
      - On the Employee Dashboard select Attendance
      - Click Create to enter one day or click Mass Add to enter multiple days.
      - Click Save
      - Posting Mode options are available No Posting to Payroll, Post to Current, Post to Future. If using a Posting Mode make sure that you click Post Selected Records to Current or Future Payroll after you click Save to add the attendance entry
      - Click on X to close the window

### Sample payroll checklist

 https://wiki.ssdt-ohio.org/display/uspsrdoc/USPS-R+Payroll+Processing+Checklist

## **CHECKLISTS CONTINUED**

### **Exiting Employee Checklist**

This checklist can be used to pay an employee for any work days owed as well as to pay off any accrued wages.

- 1. Employee Record
  - \_\_\_\_ Enter a Termination Date (Last day employee worked.)
- 2. Position Record
  - \_\_\_\_ Enter a Stop Date-(Last day employee worked.)
  - \_\_\_\_ Enter a Separation Date
  - \_\_\_\_ Enter a Separation Reason
  - \_\_\_\_ Enter a Termination Date (Last day employee worked)
- 3. Compensation Record
  - \_\_\_\_ Enter a Compensation and Calendar Stop Date (Last day employee worked)
  - \_\_\_\_\_ Uncheck the 'Stretch Pay' box, if applicable, and click on Save.
  - \_\_\_\_\_ If employee is stretch paid and is owed accrued monies, enter record in Future or Current and select Pay Type of 'Pay Off of Accrued Wages' .
- 4. Payroll Items Records
  - \_\_\_\_\_ Filter grid to find employee's current Payroll Item records
  - \_\_\_\_ Click on the Mass Change button
  - \_\_\_\_ Import this Payroll Item Stop Date Mass Change definition
  - \_\_\_\_ Add the Stop Date in the Mass Change Definition \*\*\*(Use last Pay Date)\*\*\*
  - \_\_\_\_ Execute the Mass Change program

# FUTURE VS CURRENT PAY

- Current Pay
  - Used to add, edit, or delete pay for employees for an already initialized payroll
    - Pros:
      - Can view/edit employees' entire pay in one grid (regular, accrued, misc, etc...)
    - Cons:
      - If payroll is deleted, then any new entries created in current pay will be deleted.
      - Note: Anything that was originally created in Future Pay will be sent back to Future Pay if payroll was deleted
- Future Pay
  - Used to add pay for non-contract employees or miscellaneous pay for regular employees before a payroll is initialized
    - Pros:
      - Allows you to enter pay ahead of time
    - Cons:
      - Does not display regular/accrued wages for contracted employees.

### **PAYROLL TIPS AND TRICKS**

### Post to Future option from Attendance

| Create Attendances | s/Absences     |                                                                           |               |          |              |         |                                |              |           |          | + >             |
|--------------------|----------------|---------------------------------------------------------------------------|---------------|----------|--------------|---------|--------------------------------|--------------|-----------|----------|-----------------|
|                    |                |                                                                           | ✓ Save        | Ø Cancel | Post Future  | ~       |                                |              |           |          |                 |
|                    | Employee #:    | Position / Compensation:                                                  | Activity Date | Length   | Trans Type   | Unit    | Category:                      | Sub Category | Appt Type | Pay Date | Substitute For: |
| Copy Row           | JONES123 - 🗸 🗸 | Pos: 1 - Sub Teacher (Comp: NC - Sub Teacher)<br>Position / Compensation: | v 🛗 9/11/23   | 1.000    | Attendance 🗸 | Daily 🗸 | <ul> <li>Attendance</li> </ul> |              |           | ♥ =      | ~ 0             |
| + Copy Row         | JONES123 - 🗸 🗸 | Pos: 1 - Sub Teacher (Comp: NC - Sub Teacher)<br>Position / Compensation: | ♥ ∰ 9/12/23   | 1.000    | Attendance 🗸 | Daily 🗸 | <ul> <li>Attendance</li> </ul> |              |           | ✔ 🛗      | ♥ 0             |
| + Copy Row         | JONES123 - , 🗸 | Pos: 1 - Sub Teacher (Comp: NC - Sub Teacher)                             | ♥             | 1.000    | Attendance 🗸 | Daily 🗸 | <ul> <li>Attendance</li> </ul> |              |           | ♥ 🛗      | v ©             |

#### Select Records for Payroll Post

|   | Activity Date: | Name:            | Number:  | Pos#: | Comp:    | Title:      | Pos Stat: | Pay Typ | be:          | Description: | Units: | Rate:   | Supmntl: | Supplemental Tax Option: | F | Retire: | Retire<br>Hours: | Effective Date: | Account:              |
|---|----------------|------------------|----------|-------|----------|-------------|-----------|---------|--------------|--------------|--------|---------|----------|--------------------------|---|---------|------------------|-----------------|-----------------------|
| ~ | 09/11/2023     | Jones, Bailey O. | JONES123 | 1     | Sub Teac | Sub Teacher | Active    | REG     | $\mathbf{v}$ | Sub Teacher  | 1.00   | 100.000 | No 🗸     | None                     | - | Yes 🗸   | 7.50             | 餾               | 001-1100-111-0000-000 |
| ~ | 09/12/2023     | Jones, Bailey O. | JONES123 | 1     | Sub Teac | Sub Teacher | Active    | REG     | ×            | Sub Teacher  | 1.00   | 100.000 | No 🗸     | None                     | ~ | Yes 🗸   | 7.50             | 曲               | 001-1100-111-0000-000 |
| ~ | 09/14/2023     | Jones, Bailey O. | JONES123 | 1     | Sub Teac | Sub Teacher | Active    | REG     | ×            | Sub Teacher  | 1.00   | 100.000 | No 🗸     | None                     |   | Yes 🗸   | 7.50             | 雦               | 001-1100-111-0000-000 |
|   |                |                  |          |       |          |             |           |         |              |              |        |         |          |                          |   |         |                  |                 |                       |

+ Post Selected Records to Future Payroll Ø Cancel

7

### PAYROLL TIPS AND TRICKS CONT...

### Mass Add with Post to Future option from Attendance

| Employee:            |                          | Positi                     | on / Compensation:               |                         |
|----------------------|--------------------------|----------------------------|----------------------------------|-------------------------|
| Jones, Bailey O - JO | NES123                   | ✓ Pos                      | 1 - Sub Teacher (                | Comp: NC - Sub Teacher) |
| Length               | Trans Type               | Unit                       |                                  | Category                |
| 1                    | Attendance               | ✓ Dai                      | у 🗸                              | Attendance 🗸            |
| Sub Category         | Appt Type                | Pay [                      | Date                             | Substitute For:         |
|                      |                          | ▶                          |                                  | ~                       |
| Include Weekends     | Start date               | End                        | late                             |                         |
| Include weekends     | <b>#</b>                 |                            |                                  |                         |
| Posting Mode         |                          |                            |                                  |                         |
| Post Future 🗸        |                          |                            |                                  |                         |
|                      | (8 dates selec           | (bot                       |                                  |                         |
|                      | (o dates selec           | (Ted)                      | Create                           | Clear All Dates         |
|                      |                          |                            |                                  |                         |
|                      |                          |                            |                                  |                         |
|                      | *                        | September 2023             | •                                |                         |
| Monday               | Tuesday                  | Wednesday                  | Thursday                         | Friday                  |
| Monday<br>21         |                          | -                          |                                  | Friday<br>25            |
|                      | Tuesday                  | Wednesday                  | Thursday                         |                         |
|                      | Tuesday                  | Wednesday                  | Thursday                         |                         |
| 21                   | Tuesday<br>22            | Wednesday<br>23            | Thursday<br>24                   | 25                      |
| 21                   | Tuesday<br>22            | Wednesday<br>23            | Thursday<br>24                   | 25                      |
| 21                   | Tuesday<br>22<br>29      | Wednesday<br>23<br>30      | Thursday<br>24<br>31             | 25<br>1 Sep             |
| 21<br>28<br>4        | Tuesday<br>22<br>29<br>5 | Wednesday<br>23<br>30<br>6 | Thursday<br>24<br>31<br><b>7</b> | 25<br>1 Sep<br>8        |
| 21                   | Tuesday<br>22<br>29      | Wednesday<br>23<br>30      | Thursday<br>24<br>31             | 25<br>1 Sep             |
| 21<br>28<br>4        | Tuesday<br>22<br>29<br>5 | Wednesday<br>23<br>30<br>6 | Thursday<br>24<br>31<br><b>7</b> | 25<br>1 Sep<br>8        |

### **PAYROLL TIPS AND TRICKS** CONT...

### Individual Pay Report from Current

#### **Reporting Period: September 2023 (FY 2024)**

9/8/23 2:09 PM

|                           | Dixie (Demo) Schools |                                 |                  |                      |                            |                                    |                   |         |              |  |  |                  |                |               |                |                   |  |                |                   |
|---------------------------|----------------------|---------------------------------|------------------|----------------------|----------------------------|------------------------------------|-------------------|---------|--------------|--|--|------------------|----------------|---------------|----------------|-------------------|--|----------------|-------------------|
|                           | Payroll Report       |                                 |                  |                      |                            |                                    |                   |         |              |  |  |                  |                |               |                |                   |  |                |                   |
| Employee #:               | JONES12              | 3 Name:                         | Jones            | s, Bailey C          | )                          | Build/Dept: 000/000                |                   |         |              |  |  | eck Dis          |                |               |                |                   |  |                |                   |
|                           |                      |                                 |                  |                      |                            | SERS Days: 0.00<br>STRS Days: 3.00 |                   |         |              |  |  |                  | ours:<br>ours: | 0.00<br>15.00 |                |                   |  |                |                   |
|                           | Pa                   | y Records                       |                  |                      | Pay Items                  |                                    |                   |         | Pay Accounts |  |  |                  |                |               |                |                   |  |                |                   |
|                           |                      |                                 |                  |                      | Position Abbreviation      | Employee Amt Empl                  | loyer Amt P       | osition | 1            |  |  |                  |                | Acco          | unts           |                   |  |                |                   |
| Position: 1<br>Sub Teache | Pay Group            | p: 0                            | Work Days        | : 0                  | Ohio Sta<br>STRS           | 0.86                               | 28.00             | 1       |              |  |  | <b>Func</b> 1100 | -              | scc<br>0000   | Subj<br>000000 | <b>OPU</b><br>100 |  | <b>Job</b> 000 | Chg Amt<br>200.00 |
| Туре                      | Description          | Units                           | Rate             | Gross                | STRS Ann                   | 28.00                              | 20.00             |         |              |  |  |                  |                |               |                |                   |  |                |                   |
| MIS SUI<br>MIS Sub        |                      | 1.00<br>1.00                    | 100.00<br>100.00 | 100.00<br>100.00     | Medicare                   | 2.90                               | 2.90              |         |              |  |  |                  |                |               |                |                   |  |                |                   |
| Net:                      | \$168.24             | Total Gross:<br>Adjusted Gross: | :                | \$200.00<br>\$172.00 | Total:<br>Total Annuities: | \$31.76<br>\$28.00                 | \$30.90<br>\$0.00 |         |              |  |  |                  |                | Tota          | l Charge       | ed:               |  |                | \$200.00          |
| Pay Distrik<br>CHECK      | outions<br>Check     | \$168.24                        |                  |                      |                            |                                    |                   |         |              |  |  |                  |                |               |                |                   |  |                |                   |

# **MODIFY/DELETE PAYROLL**

- Modify can refresh multiple pay groups to pull in new information made to employees
  - Examples:
    - Changing an employee's compensation start/stop date so they can pull into the payroll
    - Changes made to an employee's payroll items
- Delete Payroll vs. Delete Payroll and Exceptions
  - Delete will place anything that originated in future back into future. Any changes made to future pay entries in current **will be saved**.
  - Delete and Exceptions will also place anything made in future back to future. However, will NOT save any changes that were made to future pay entries.

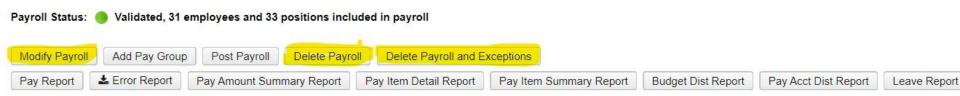

# **POINT OF NO RETURN**

- You can un-post, modify, and delete a payroll up until posting outstanding payables (Processing->Process Outstanding Payables)
  - Once posted the Un-Post Payroll button will be grayed out

| elected Payables Summary  | Per Payee V 🛛 🔍 Post |
|---------------------------|----------------------|
| тот                       | AL: 15,217.22        |
| Payee Name                | Total Amount         |
| Allenhurst Software       | 739.98               |
| Atkinson Software         | 210.12               |
| Attapulgus Studios        | 70.00                |
| Braselton Software        | 0.00                 |
| Broxton Development       | 600.00               |
| Cuthbert Software         | 853.27               |
| Douglasville Landscaping  | 655.00               |
| Folkston Realty           | 4,554.85             |
| Gumbranch Furnishings     | 0.00                 |
| Powder Springs Accounting | 0.00                 |
| Tarver Industries         | 6,276.75             |
| Toomsboro Software        | 0.00                 |
| Waynesville Accounting    | 874.75               |
| Worth Cafe                | 382.50               |

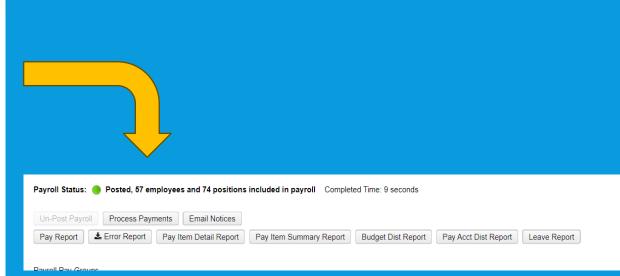

# **REPORTS TO HELP BALANCE**

- Pay Report
  - Main report that will list everyone's full pay and deductions
- SSDT Future Pay Report
  - This report will list and total everything in the Future Pay grid
  - Run before initializing payroll
- Pay Account Distribution Report
  - Useful for verifying pay is being taken out of the correct accounts
- Pay Amount Summary Report
  - Detailed report that can sorted in multiple different ways such as by pay group or by building
  - Lists all pay types for each employee

### **EXCEL SPREADSHEETS**

 Having a spreadsheet for your timesheet / non-contract employees can make balancing easier

### • Example spreadsheet

|    | A                | В         | С     | D           | E           | F             | G                                   | Н                 | I.        |
|----|------------------|-----------|-------|-------------|-------------|---------------|-------------------------------------|-------------------|-----------|
| 1  | Name             | Date      | Units | Unit Amount | Amount Paid | Position      | Payroll Account                     | Description       | Pay Group |
| 2  | Jones, Baily     | 9/12/2023 | 1     | \$100.00    | \$100.00    | Sub Teacher   | 001-1100-112-0000-000000-000-00-000 | Sub               | 0         |
| 3  | Jones, Baily     | 9/13/2023 | 1     | \$100.00    | \$100.00    | Sub Teacher   | 001-1100-112-0000-000000-000-00-000 | Sub               | 0         |
| 4  | Jones, Baily     | 9/14/2023 | 1     | \$100.00    | \$100.00    | Sub Teacher   | 001-1100-112-0000-000000-000-00-000 | Sub               | 0         |
| 5  | Curtis, Jan      | 9/15/2023 | 2     | \$13.00     | \$26.00     | Bus Driver    | 001-2822-141-0000-000000-000-00-000 | Ed. Field Trip    | 15        |
| 6  | Curtis, Jan      | 9/14/2023 | 3     | \$13.00     | \$39.00     | Bus Driver    | 001-4590-143-0000-000000-200-00-000 | Sport Event       | 15        |
| 7  | Wagner, Morgan   | 9/11/2023 | 1     | \$200.00    | \$200.00    | Teacher       | 599-1100-111-0000-000000-000-00-000 | Additional Duties | 10        |
| 8  | Casey, Noah      | 9/12/2023 | 1     | \$30.00     | \$30.00     | Sub Custodian | 001-2310-171-0000-000000-300-00-000 | Sub               | 0         |
| 9  | Casey, Noah      | 9/13/2023 | 1     | \$30.00     | \$30.00     | Sub Custodian | 001-2310-171-0000-000000-300-00-000 | Sub               | 0         |
| 10 | Daniel, Tonya    | 9/14/2023 | 1     | \$30.00     | \$30.00     | Sub Custodian | 001-2310-171-0000-000000-300-00-000 | Sub               | 0         |
| 11 | Daniel, Tonya    | 9/15/2023 | 1     | \$30.00     | \$30.00     | Sub Custodian | 001-2310-171-0000-000000-300-00-000 | Sub               | 0         |
| 12 | Shields, Savanna | 9/12/2023 | 2     | \$13.30     | \$26.60     | Café          | 006-3120-141-0000-000000-000-00-000 | Café              | 13        |
| 13 | Burton, Martin   | 9/13/2023 | 2     | \$13.30     | \$26.60     | Café          | 006-3120-141-0000-000000-000-00-000 | Café              | 13        |
| 14 | Total            |           |       |             | \$738.20    |               |                                     |                   |           |

## **EXCEL - PIVOT TABLES**

Great way to customize your spreadsheets to look like USPS reports

### Example 1: Pivot Table subtotaled by employee

| x  | AutoSave         | off               | E り・C・         | ⊽ Exa        | mple Sp | readshee | t 🗸         |                 | 2      |
|----|------------------|-------------------|----------------|--------------|---------|----------|-------------|-----------------|--------|
| F  | ile Home         | Insert            | Page Layout    | Formula      | s Dat   | a Rev    | iew View    | Automate        | Help   |
|    |                  | Calibri           |                |              |         | _        |             | eb<br>Vrap Text |        |
|    | Paste            | <b>B</b> <i>I</i> | U • 🖽 • 🖌      | <u>» ~ А</u> | ~ =     | = = =    | <u>←</u> →= | 🔁 Merge & (     | Center |
|    | Clipboard 🗔      |                   | Font           |              | L2      |          | Alignm      | ent             |        |
| F1 | 8 ~ 1            | $\mathbf{X}$      | fx             |              |         |          |             |                 |        |
|    | А                |                   | В              | С            | D       | E        | F           | G               | н      |
| 1  | Pay Group        | (All)             | -              |              |         |          |             |                 |        |
| 2  | Date             | (All)             | -              |              |         |          |             |                 |        |
| 3  |                  |                   |                |              |         |          |             |                 |        |
| 4  | Row Labels       | - Sum d           | of Amount Paid |              |         |          |             |                 |        |
| 5  | Burton, Martin   |                   | \$26.60        |              |         |          |             |                 |        |
| 5  | Casey, Noah      |                   | \$60.00        |              |         |          |             |                 |        |
| 7  | Curtis, Jan      |                   | \$65.00        |              |         |          |             |                 |        |
| 3  | Daniel, Tonya    |                   | \$60.00        |              |         |          |             |                 |        |
| )  | Jones, Baily     |                   | \$300.00       |              |         |          |             |                 |        |
| 0  | Shields, Savanna | а                 | \$26.60        |              |         |          |             |                 |        |
| 1  | Wagner, Morga    | n                 | \$200.00       |              |         |          |             |                 |        |
| 2  | Grand Total      |                   | \$738.20       |              |         |          |             |                 |        |
| 3  |                  |                   |                |              |         |          |             |                 |        |
| 4  |                  |                   |                |              |         |          |             |                 |        |
| 5  |                  |                   |                |              |         |          |             |                 |        |
| 6  |                  |                   |                |              |         |          |             |                 |        |

## Example 2: Pivot table subtotaled by pay account and employee

|    | А                                  | В                 | С  |
|----|------------------------------------|-------------------|----|
| 1  | Pay Group                          | (All)             | -  |
| 2  | Date                               | (All)             | -  |
| 3  |                                    |                   |    |
| 4  | Row Labels 🔹                       | Sum of Amount Pai | id |
| 5  |                                    | \$300.            | 00 |
| 6  | Jones, Baily                       | \$300.            | 00 |
| 7  |                                    | \$120.            | 00 |
| 8  | Casey, Noah                        | \$60.             | 00 |
| 9  | Daniel, Tonya                      | \$60.             | 00 |
| 10 |                                    | \$26.             | 00 |
| 11 | Curtis, Jan                        | \$26.             | 00 |
| 12 |                                    | \$39.             | 00 |
| 13 | Curtis, Jan                        | \$39.             | 00 |
| 14 |                                    | \$53.             | 20 |
| 15 | Burton, Martin                     | \$26.             | 50 |
| 16 | Shields, Savanna                   | \$26.             | 60 |
| 17 | ≡ 599-1100-111-0000-000000-000-000 | \$200.            | 00 |
| 18 | Wagner, Morgan                     | \$200.            | 00 |
| 19 | Grand Total                        | \$738.            | 20 |
| 20 |                                    |                   |    |
| 21 |                                    |                   |    |
| 22 |                                    |                   |    |

### EXCEL – PIVOT TABLES – ... (CONT)

- How to create pivot tables:
  - Note: Excel spreadsheets need unique headers in each column to create a pivot table
  - 1. Highlight all the data in your spreadsheet
  - 2. Go to Insert->Pivot Table and select the New Worksheet option
  - 3. Click OK

| ×  | AutoSave 💽 Off) 🗄 🥍                      | $\sim$ $C$ <sup>2</sup> $\sim$ $=$ Example Spreadsheet $\sim$                     |                   | ,∕⊃ Search  |               |                                                | Jon Pj           | iles 🕫 🏿 🖉 —                    | o x         |
|----|------------------------------------------|-----------------------------------------------------------------------------------|-------------------|-------------|---------------|------------------------------------------------|------------------|---------------------------------|-------------|
| F  | File Home <mark>Insert</mark> Page       | Layout Formulas Data Review                                                       | View Automate     | Help        |               |                                                |                  | 🖵 Comment                       | s 🖻 Share 🗸 |
| Ł  | PivotTable Recommended Table<br>Tables   | Pictures Shapes ~ To Smart/<br>Pictures Screen<br>() 3D Models ~<br>Illustrations |                   |             | votChart      | Line Column Win/<br>Loss<br>Sparklines Filters | _ v              | A<br>ext<br>Ω Symbol<br>Symbols | ,<br>,      |
| A  | 1 $\checkmark$ : $\times \checkmark f_x$ | Name                                                                              |                   |             |               |                                                |                  |                                 | · · ·       |
|    | А                                        | ВС                                                                                | D                 | E           | F             | G                                              | н                | I.                              | J           |
| 1  | Name                                     | 🚽 Date 🔹 Units                                                                    | 👻 Unit Amount 🗳 A | Amount Paid | Position 🔹    | Payroll Account                                | Description      | Pay Group 🔹                     |             |
| 2  | Burton, Martin                           | 9/13/2023                                                                         | 2 \$13.30         | \$26.60     | Café          | 006-3120-141-0000-000000-000-000-000           | Café             | 13                              |             |
| 3  | Casey, Noah                              | PivotTable from table or range                                                    | ? ×               | \$30.00     | Sub Custodian | 001-2310-171-0000-000000-300-00-000            | Sub              | 0                               |             |
| 4  | Casey, Noah                              | 2                                                                                 | 1                 | \$30.00     | Sub Custodian | 001-2310-171-0000-000000-300-00-000            | Sub              | 0                               |             |
| 5  | Curtis, Jan                              | Select a table or range                                                           |                   |             | Bus Driver    | 001-2822-141-0000-000000-000-00-000            | Ed. Field Trip   | 15                              |             |
| 6  | Curtis, Jan                              | Table/Range: 'Time Sheets'!\$A:\$I                                                | 1                 | \$39.00     | Bus Driver    | 001-4590-143-0000-000000-200-00-000            | Sport Event      | 15                              |             |
| 7  | Daniel, Tonya                            | Choose where you want the PivotTable to be place                                  | ced               | \$30.00     | Sub Custodian | 001-2310-171-0000-000000-300-00-000            | Sub              | 0                               |             |
| 8  | Daniel, Tonya                            | <u>N</u> ew Worksheet     Existing Worksheet                                      |                   | \$30.00     | Sub Custodian | 001-2310-171-0000-000000-300-00-000            | Sub              | 0                               |             |
| 9  | Jones, Baily                             | Location:                                                                         | 4                 | \$100.00    | Sub Teacher   | 001-1100-112-0000-000000-000-00-000            | Sub              | 0                               |             |
| 10 | Jones, Baily                             | Choose whether you want to analyze multiple tab                                   |                   | \$100.00    | Sub Teacher   | 001-1100-112-0000-000000-000-00-000            | Sub              | 0                               |             |
| 11 | Jones, Baily                             | Add this data to the Data Model                                                   |                   | \$100.00    | Sub Teacher   | 001-1100-112-0000-000000-000-000-000           | Sub              | 0                               |             |
| 12 | Shields, Savanna                         |                                                                                   | OK Cancel         | \$26.60     | Café          | 006-3120-141-0000-000000-000-00-000            | Café             | 13                              |             |
| 13 | Wagner, Morgan                           |                                                                                   | Cancel            | \$200.00    | Teacher       | 599-1100-111-0000-000000-000-00-000            | Additional Dutie | s 10                            |             |
| 14 |                                          |                                                                                   |                   |             |               |                                                |                  |                                 |             |
| 15 |                                          |                                                                                   |                   |             |               |                                                |                  |                                 |             |
| 16 |                                          |                                                                                   |                   |             |               |                                                |                  |                                 |             |

### EXCEL – PIVOT TABLES – ... (CONT)

- This will create a new sheet with an empty table
- Drag and drop the properties you want to subtotal by and display
  - Rows What you want to subtotal by
  - Values The numbers you want add together
  - Filters Allows you to filter the table for specific properties
  - Columns Displays unique values in a columnoriented perspective
    - Ex: Dates

| PivotTable Fie                      |           |                    |
|-------------------------------------|-----------|--------------------|
| Choose fields to add to             | o report: |                    |
| Search                              |           |                    |
| ✓ Name                              |           |                    |
| ✓ Date                              |           |                    |
| Units                               |           |                    |
| Unit Amount                         |           |                    |
| Amount Paid                         |           |                    |
| Position                            |           |                    |
| Payroll Account                     |           |                    |
| Description                         |           |                    |
| Drag <mark>f</mark> ields between a | reas bel  | ow:                |
| <b>Y</b> Filters                    |           | III Columns        |
| Pay Group                           | ~         |                    |
| Date                                | ~         |                    |
|                                     |           | $\Sigma$ Values    |
| Rows                                |           |                    |
| Rows                                | ~         | Sum of Amount Paid |

16

### **OTHER REPORTS**

- Error Report:
  - Lists info/warning/error messages that may stop you from posting
- Payroll Item Detail / Summary Report:
  - Lists deductions withheld
- Budget Distribution Report:
  - A summary report that will list the totals for each pay account and each fund
  - Signature line added after posting payroll
- Leave Report (New)
  - Lists leave used and current leave balance for the pay period

## **EMAIL NOTICES**

- Schedules when employees will receive their pay slip through email
  - Employees need to have a primary email address and the Email Direct Deposit checked in their employee record
  - Scheduled time can be viewed in Utilities->Job Schedular
- If you delete and recreate a payroll after scheduling the email notices, then you will need to delete the job and reschedule

| Scheo | luler |     |         |                                                                                   |          |                                     |           |                        |                        |
|-------|-------|-----|---------|-----------------------------------------------------------------------------------|----------|-------------------------------------|-----------|------------------------|------------------------|
| +0    | reate | C R | lefresh |                                                                                   |          |                                     |           |                        |                        |
|       |       |     | Туре    | Name                                                                              | Username | Description                         | Status    | Last Run               | Next Run               |
| ۲     | C     | 0   | SYSTEM  | Scheduler cleanup job                                                             | - 22     | SchedulerCleanupJob:JobId(SYSTEM    | COMPLETED | 09/21/2023 03:15:21 AM | 09/22/2023 03:15:00 AI |
| ۲     | Ø     | 0   | SYSTEM  | duo-expired-verification-removal-job                                              |          | DuoExpiredVerificationRemovalJob:Jo | COMPLETED | 09/21/2023 03:10:00 PM | 09/21/2023 03:15:00 P  |
| ۲     | Ø     | 0   | SYSTEM  | patch-v6-85-0-job                                                                 |          | CorrectPayAccountHistoryJob:JobId(S | COMPLETED | 02/18/2023 12:31:44 AM |                        |
| ۲     | Ø     | 0   | SYSTEM  | usas-account-sync-job                                                             |          | UsasAccountSyncJob:JobId(SYSTEM,    | COMPLETED | 09/21/2023 04:00:01 AM | 09/22/2023 04:00:00 Al |
| ۲     | Ø     | 0   | USER    | Payroll: Test Payroll (09/29/2023): Send 32 direct deposit notices, 1695323485558 | admin    | EmailDirectDepositJob.JobId(USER, P | PENDING   |                        | 09/22/2023 03:00:11 Al |
| ۲     | Ø     | 0   | USER    | SSDT Payroll Payment Detail Archive \$TEMP 39a3c87e-ba6f-40c5-9af0-c0af7f57b6c2   | SSDT     | ReportBundleEventJob:JobId(USER,    | RUNNING   | 09/21/2023 03:11:25 PM |                        |
| ۲     | Ø     | 0   | USER    | SSDT Payroll Posted Report Archive \$TEMP 40a301aa-692a-42db-a1d1-5e6a1ee49b70    | SSDT     | ReportBundleEventJob:JobId(USER,    | COMPLETED | 09/21/2023 03:06:40 PM |                        |
| •     | C     | 0   | USER    | SSDT Payroll Posted Report Archive \$TEMP f571e6ae-673a-4876-9505-d8e812b2a089    | SSDT     | ReportBundleEventJob:JobId(USER,    | COMPLETED | 09/21/2023 02:29:58 PM |                        |

### EMPLOYER DISTRIBUTIONS SUBMISSION

- Allows you to post board paid payroll items to USAS that can be used to create a new purchase order
- Located under USAS Integration->Employer Distributions Submission

|                | <ul> <li>Payments - Payroll - Processing - Reports - System -</li> </ul> | Utilities ~ USAS | Integration ~ Workflows ~ | ,            |        |         |                                      |        | ✓ Help ✓ Logout |                  |   |
|----------------|--------------------------------------------------------------------------|------------------|---------------------------|--------------|--------|---------|--------------------------------------|--------|-----------------|------------------|---|
| USAS Employer  | Distributions Submission                                                 |                  |                           |              |        |         |                                      |        |                 |                  | - |
| Start Date: *  | m 9/1/23                                                                 | C Employer       | Distribution Submissions  |              |        |         |                                      |        |                 |                  |   |
|                |                                                                          | Sent Date        | Description               |              | Total  | Status  | Status Date                          | Stat   | us Text         | Appointment Type | = |
| End Date: *    | m 9/30/23                                                                |                  |                           |              |        |         |                                      |        |                 |                  |   |
| Payment Cycle: |                                                                          |                  |                           |              |        |         |                                      |        |                 |                  |   |
|                | Use Only Employer Distribution Accounts                                  |                  |                           |              |        |         |                                      |        |                 |                  |   |
|                | Available Payroll Selected Payroll Items:                                |                  |                           |              |        |         |                                      |        |                 |                  |   |
|                | 618 - Crescent Se * 692 - Smithville M. *                                |                  |                           |              |        |         |                                      |        |                 |                  |   |
|                | 620 - Cornelia Lar<br>621 - Hopeulikit Ei                                |                  |                           |              |        |         |                                      |        |                 |                  |   |
|                | 623 - Cochran Mo                                                         |                  |                           |              |        |         |                                      |        |                 |                  |   |
|                | 625 - Riverside Fu<br>630 - Doraville Ma                                 |                  |                           |              |        |         |                                      |        |                 |                  |   |
|                | 650 - Buchanan O<br>690 - Isle Of Hope                                   |                  |                           |              |        |         |                                      |        |                 |                  |   |
|                | 691 - Douglasville                                                       |                  |                           |              |        |         |                                      |        |                 |                  |   |
|                | 693 - Denmark Te: 👻                                                      |                  |                           |              |        |         |                                      |        |                 |                  |   |
|                |                                                                          |                  |                           |              |        |         |                                      |        |                 |                  |   |
|                |                                                                          |                  |                           |              |        |         |                                      |        |                 |                  | _ |
|                |                                                                          |                  |                           |              |        |         |                                      |        |                 |                  |   |
|                | Submission Preview                                                       |                  |                           |              |        |         | details (select Payee from the left) |        |                 |                  |   |
|                | Preview (select Payee to show details to the right)                      |                  |                           |              |        | Account |                                      | Amount | =               |                  |   |
| Payee Nan      |                                                                          | Payee Number     |                           | Total Amount | =      |         |                                      |        |                 |                  |   |
| Cuthbert       | Software                                                                 | 04879713         |                           |              | 853.27 |         |                                      |        |                 |                  |   |
|                |                                                                          |                  |                           |              |        |         |                                      |        |                 |                  |   |
|                |                                                                          |                  |                           |              |        |         |                                      |        |                 |                  |   |
|                |                                                                          |                  |                           |              |        |         |                                      |        |                 |                  |   |
|                |                                                                          |                  |                           |              |        |         |                                      |        |                 |                  |   |
|                |                                                                          |                  |                           |              |        |         |                                      |        |                 |                  |   |
|                |                                                                          |                  |                           |              |        |         |                                      |        |                 |                  |   |
|                |                                                                          |                  |                           |              |        |         |                                      |        |                 |                  |   |
| Total submi    | ssion amount: \$853.27                                                   |                  |                           |              |        |         |                                      |        |                 |                  |   |
| Submit         |                                                                          |                  |                           |              |        |         |                                      |        |                 |                  |   |
| 2 Guorni       |                                                                          |                  |                           |              |        |         |                                      |        |                 |                  |   |
|                |                                                                          |                  |                           |              |        |         |                                      |        |                 |                  |   |

# EMPLOYER DISTRIBUTIONS SUBMISSION — ... (CONT)

- How it works:
  - The accounts used in employer distributions is determined by the employee's pay account and the object code in payroll item configuration
  - The pay account needs to have the employer distribution flag checked
  - The object code in the pay account gets changed to what the payroll item configuration specifies for the board paid payroll item

| Payroll Item Configuration                                            |                                                |                                                                     | + ×     |
|-----------------------------------------------------------------------|------------------------------------------------|---------------------------------------------------------------------|---------|
| Type<br>MedicareTax<br>abbreviation<br>Medicare Tax                   | Code<br>692<br>W2 abbreviation<br>Medicare Tax | Name<br>Smithville Manufacturing<br>Payment Cycle<br>EveryPayroll 🗸 |         |
| Certified Object Codes                                                | Classified Object<br>223                       | Other Object<br>223                                                 |         |
| Suppress SSN ID                                                       | Employer Health Coverage                       | Dob Level                                                           |         |
| Print Employer Amount     Show On Create Wizard     Payee Information | Voluntary                                      | Required                                                            |         |
| Payee<br>Cuthbert Software (Number: 04879713) (Address: 17            | 04 Howell Rd, Bowman, OH, 35600)               |                                                                     | <b></b> |

## EMPLOYER DISTRIBUTIONS – COMMON ERRORS

| ✓ Warning - ExpenditureAccount not found: 599-1100-213-0000-000000-000-000-000 |  |
|--------------------------------------------------------------------------------|--|

- "Expenditure Accounts not found" is a very common error message
- Occurs when the expenditure account for the board paid payroll item does not exist in USPS
  - For example, a Medicare expenditure account does not exist for the account above
- Employer Distributions Report is a good way to find who is causing the errors
- Solutions:
  - 1) Map the non existing account into an existing one in Utilities->Account Mapping
  - 2) Create the account in USAS and sync it to USPS

### EMPLOYER DISTRIBUTIONS -POSTING

- Once posted in USAS, it will appear in Transactions->Pending Transactions
- Posting the transaction will create a new purchase order

| Pending T | ransactions |                             |                                                                                           |                  |          |              |
|-----------|-------------|-----------------------------|-------------------------------------------------------------------------------------------|------------------|----------|--------------|
| Imp       | ort         |                             |                                                                                           | Q Advanced Query | & Report | More D Reset |
|           | Date        | Description                 | Pending Transaction                                                                       | + ×              |          |              |
| 2         | 09/26/2023  | Cuthbert Software(04879713) | Post O Reject O Validate                                                                  | <u>^</u>         |          | 853.27       |
|           |             |                             |                                                                                           |                  |          |              |
|           |             |                             | Date 🗎 926/23                                                                             |                  |          |              |
|           |             |                             | Description Cuthbert Software(04879713)                                                   |                  |          |              |
|           |             |                             | Total 853.27                                                                              |                  |          |              |
|           |             |                             | Payee Address                                                                             |                  |          |              |
|           |             |                             | Line 1 1704 Howell Rd                                                                     |                  |          |              |
|           |             |                             | Line 2                                                                                    |                  |          |              |
|           |             |                             | City Bowman                                                                               |                  |          |              |
|           |             |                             | State OH                                                                                  |                  |          |              |
|           |             |                             | Zip 35600                                                                                 |                  |          |              |
|           |             |                             | Country                                                                                   |                  |          |              |
|           |             |                             |                                                                                           |                  |          |              |
|           |             |                             | Payee Id 88b20958-9801-4d50-b6b6-9ec                                                      |                  |          |              |
|           |             |                             | Payee Name Cuthbert Software                                                              |                  |          |              |
|           |             |                             | Payee Name 2                                                                              |                  |          |              |
|           |             |                             | Payee Number 4579713                                                                      |                  |          |              |
|           |             |                             | Start Date 01/123                                                                         |                  |          |              |
|           |             |                             | Stop Date 🛍 9/30/23                                                                       |                  |          |              |
|           |             |                             |                                                                                           |                  |          |              |
|           |             |                             | Type Distribution V                                                                       |                  |          |              |
|           |             |                             | Line Number Amount Full Account Code Wannings/Errors                                      |                  |          |              |
|           |             |                             | 1 686.23 001-1100-213-0000-00000-0000-000                                                 | A                |          |              |
|           |             |                             | 2 13.68 001-2174-223-0000-000000-000000-000                                               |                  |          |              |
|           |             |                             | 3 174 00-2310-022-000-00000-300-00-000                                                    |                  |          |              |
|           |             |                             | 4 69.74 001-2700-223-0000-000000-000 00 000<br>5 21.62 001-2822-223-0000-000000-000-00-00 |                  |          |              |
|           |             |                             |                                                                                           | v                |          |              |
|           |             |                             |                                                                                           |                  |          |              |

### Types of Retirement

### 1. Regular

a) Withheld from Wages after taxes are calculated.

### 2. Annuitized (also known as pickup)

- a) Withheld from wages before taxes are figured. (typical 590/591 record)
- b) These amounts become taxable when employee receives a refund or retirement benefits.

### 3. Pickup on Pickup

a) Where the board pays all or a portion of the employee's share of retirement on behalf of employee.

### How the Software Sees Retirement

 Retirement records are set-up according to how taxes are figured (taxed or pre-taxed) and who is paying the retirement amounts (the board or the employee)

### How the Software Sees Retirement

- 400/450 records have both employee and employer fields and can be used for regular retirement for employee and employer.
- 590/591 is used for tax-deferred deductions and could include the employee's full retirement percentage.
- 690/691 is used for pickup on pickup. Used when the board agrees to pay some or all of the employee annuitized retirement percentage from the 590/591 deduction records on behalf of the employee.

# Pickup on Pickup Considerations

- 1. Does the board want the retirement pickup to inflate the employee's salary?
  - If yes, then the "Increased Compensation" flag on the employee's **400/450 record** must be set to a "Y".
  - If no, then the "Increased Compensation" flag should be set to a "N". The employee's salary will look the same on the system as it does to the retirement systems.
  - If the pick-up on pick-up is received as an "Increased Compensation", retirement contributions must be paid on that benefit.

# Pickup on Pickup Considerations

- 2. If the pick-up on pick-up is reported to the retirement systems as a fringe benefit/extra compensation, who will pay the retirement on the inflated portion? The employee or the board?
  - If the response is "the employee", then that portion is included on the 590 or 591 record as appropriate.
  - If the response is "the board", then that portion is included on the 690 or 691 record.
  - If the response is "both the board and the employee", then that portion must be included on both the 590 and 690 records (SERS) or the 591 and 691 records (STRS) with the appropriate percentages.

### SERS Example

Full Pickup on pickup with extra compensation where the board pays the additional retirement.

The formulas below outline how to arrive at the inflated percentages.

SERS

(1 + .10) X .14 = .1540 -----> 15.40% on 400

(1 + .10) X .10 = .1100 -----> 11.00% on 690

### How should I add the deduction records? What position option should I choose?

 

 Payroll Item
 400 - SCH EMPLOYEES RETIREMENT SYS - SERS

 Position selection is only required if setting up payroll item withholding by position

 Position

 Position Number: 2, Position Description: FISCAL LIAISON - TRE

 Position Number: 1, Position Description: LIAISON II - FISCAL Position Number: 2, Position Description: FISCAL LIAISON - TREASURER

### I should add a 690 with position 2.

 Payroll Item
 690 - SCH EMPLOYEES RETIREMENT SYS - Employer SERS

 Position selection is only required if setting up payroll item withholding by position

 Position

 Position Number: 2, Position Description: FISCAL LIAISON - TRE

 Position Number: 2, Position Description: FISCAL LIAISON - TREASURER

### Make sure 400, 590, and 690 all align.

|   |   |   | Code ^ | Pos # | Name                         | Rate Type | Rate   |
|---|---|---|--------|-------|------------------------------|-----------|--------|
|   |   |   | 400 😒  |       |                              |           |        |
| ۲ | ľ | Θ | 400    | 2     | SCH EMPLOYEES RETIREMENT SYS | Percent   | 0.0000 |
| ۲ | ľ | 0 | 400    |       | SCH EMPLOYEES RETIREMENT SYS | Percent   | 0.0000 |

| Sed Sed Schemployees Retirem |        |
|------------------------------|--------|
|                              |        |
|                              | ENT S' |

| <b>+</b> c | reate | 🕑 M | ass Change | ) | ✓ Include Archived Q Advanced Query |   |                              |           |  | 📥 Rep |         |
|------------|-------|-----|------------|---|-------------------------------------|---|------------------------------|-----------|--|-------|---------|
|            |       |     | Code       | • | Pos #                               |   | Name                         | Rate Type |  | Rate  |         |
|            |       |     | 690        | 8 | 4                                   |   |                              |           |  |       |         |
| ۲          | ľ     | 0   | 690        |   |                                     | 2 | SCH EMPLOYEES RETIREMENT SYS | Percent   |  |       | 11.0000 |

- Problem: I changed my password in USPS and now I can't log into USAS
- (Am I saving my password?) In this example I am.

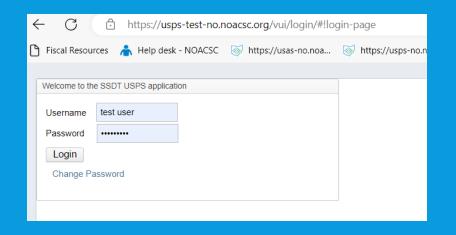

• My password is saved as test123 for both USPS and USAS.

### (Notice password is saved for USAS too.)

| ← C                                             | g/vui/login/#!login-page             |
|-------------------------------------------------|--------------------------------------|
| 🕒 Fiscal Resources 🔺 Help desk - NOACSC 💿 http: | s://usas-no.noa 🐼 https://usps-no.no |
| Welcome to the SSDT USAS application            |                                      |
| Username test user                              |                                      |
| Password                                        |                                      |
| Login                                           |                                      |
| Change Password                                 |                                      |
|                                                 |                                      |

Now what happens when I change my password in USPS?

### I change the password in USPS.

| ← C ⊕                                                                   | https://usps-test-no.r                    | noacsc.org/vui/login/#!ch | ange-password         |
|-------------------------------------------------------------------------|-------------------------------------------|---------------------------|-----------------------|
| 🗅 Fiscal Resources 🌈                                                    | 🔓 Help desk - NOACSC                      | ₩ https://usas-no.noa     | ₩ https://usps-no.noa |
|                                                                         |                                           |                           |                       |
| Username *<br>Old Password *<br>New Password *<br>Verify New Password * | test user<br>                             | Cancel                    |                       |
|                                                                         | Confirmation<br>Password changed so<br>Ok | uccessfully.              |                       |

• Password is changed for USPS. (It is now sunnyday1)

### I go to USAS.

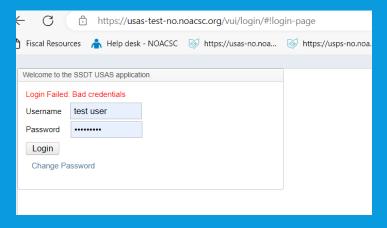

- What is the saved password? It is sunnyday1 if you saved it when you logged into USPS.
- Delete the saved password and type in test123
- One solution is to not save passwords for USAS and USPS.

### REMINDERS

- Kiosk Delete Inactive Users
- Retire/Rehire Verify Checkbox/ If SERS Retiree, check the Surcharge Exempt
- STRS Advance- Verify out of Advance
- SSA with ID.Me

### KIOSK DELETE INACTIVE USERS (DISTRICT ADMINISTRATORS)

| • N | /latchir | ng User(s)  |            |             |                |                 |                |                                 |
|-----|----------|-------------|------------|-------------|----------------|-----------------|----------------|---------------------------------|
| R   | Rows 10  | 00 V Action | 15 🗸       |             |                |                 | PF             | INT Filtered User Login Report  |
|     |          |             |            |             |                |                 |                | 1 - 100 of 157                  |
| IF  | RN       | Employee ID | User Login | Admin Privs | User Last Name | User First Name | User Full Name | Last Activity Date $\uparrow$ = |

### REHIRED RETIREE ON 450/400 PAYROLL ITEM

| Strs Item                                                                |                      |                        |
|--------------------------------------------------------------------------|----------------------|------------------------|
| Save O Cancel                                                            |                      |                        |
| Configuration Code: 450, STRS OF OHIO<br>Configuration Description: STRS | Employee<br>Employee |                        |
| Туре                                                                     | Rate Type            | Rate                   |
| STRS 🗸                                                                   | Percent 🗸            | 0.0000                 |
| Pay Cycle                                                                | Archived             |                        |
| Every pay of the month (even third pay)                                  | Archived             | New Employee           |
| Full Or Part Time                                                        | Surcharge Exempt     | Increased Compensation |
| Part Time 🗸                                                              |                      |                        |
| Employer Rate 14.0000                                                    | Rehired Retiree      | Rehired Date           |
| Advance Error Adjustment                                                 |                      |                        |
| 0.00                                                                     |                      |                        |

# **VERIFY STRS ADVANCE MODE**

- System > Configuration > STRS Advance Configuration
- \*Can also run the Check STRS Advance Report to compare to STRS Advance Reports in File Archive

| Edit STRS Advance Conf | figuration   |
|------------------------|--------------|
| Save O Cance           | el           |
|                        |              |
| Advance Amount         | 0.00         |
|                        | Advance Mode |
| Amount Paid Back       | 0.00         |

# SSA LOGIN WITH ID.ME

### <u>https://www.ssa.gov/bso/bsowelcome</u>

### Employers

For employers to:

- Report wages
- View submission and report status

2

- Act on resubmission notices
- Verify Social Security numbers

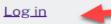

Create account

**Employer** information

Customer support for wage reporting

For questions: <a href="mailto:employerinfo@ssa.gov">employerinfo@ssa.gov</a>

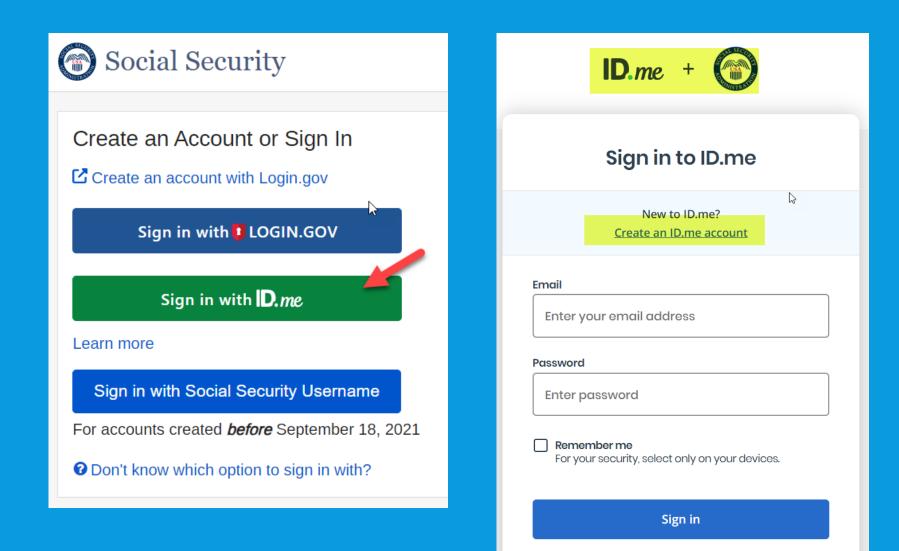

### SUBMITTER INFORMATION IN USPS

### System > Configuration > W2 Configuration

| Edit W2 Configuration      |                                                                  | -   |
|----------------------------|------------------------------------------------------------------|-----|
| Save O Cancel              |                                                                  |     |
|                            |                                                                  |     |
|                            | ✓ District Will Submit Own W2 Files                              | - 1 |
|                            | Include only last 4 digits of employee's SSN on W2 forms and XML | out |
|                            | Company Information                                              |     |
| Company Name               | Dixie (Demo) Schools                                             |     |
| Company Location Address   |                                                                  |     |
| Company Delivery Address   | 628 Pinkley Station                                              |     |
| Company City               | Temple                                                           |     |
| Company State              | ОН                                                               |     |
| Company Zip Code           | 44689                                                            |     |
| Company Zip Code Extension |                                                                  |     |
|                            | Contact Information                                              |     |
| Contact Phone Number       |                                                                  |     |
| Contact Phone Extension    |                                                                  |     |
| Contact Email Address      |                                                                  |     |
| Contact Name               |                                                                  |     |
|                            | Submitter Information                                            |     |
| Submitter EIN              |                                                                  |     |
| Submitter User Id          |                                                                  |     |
|                            | Submitter Name and Address same as Company                       |     |
| Submitter Name             |                                                                  | _   |

### **QUESTIONS???**

Contact Information 419-228-7417 fiscal.support@noacsc.org

Upcoming Trainings: EMIS Initial Collection October 26, 2023 9am-11am Calendar Year End Training November 29 & 30